## **Edit an MVD Record**

To edit an Master Verification Database (MVD) record, complete the following steps:

- 1. From the **Check Processing**Error! Bookmark not defined. tab, select **Manage Verification**>**Search MVD Record**. The *Step 1 of 4: Search MVD Record* page appears.
- 2. Enter the MVD search criteria and click **Search**.
	- Enter the **OTC Endpoint**, *required*
	- Check Include **Subordinates**, *optional*
	- Enter the **IRN** (Individual Record Number)
	- Enter the **User Defined Field**, *optional*
	- Select the **Search Type**, *optional*
	- Enter the **Bank Routing Number**, *optional*
	- Enter the individual's **Account** number, *optional*
	- Select the **Trade Status**, *optional*
	- Enter the **From** and **To** MVD Date, *optional*

### **Application Tip**

The **From** and **To** MVD Date is the date that the returned record was created in the MVD.

- 3. Click **Search** to initiate the search. The records appear in a table.
- 4. Click the **IRN** hyperlink for the check whose details you would like to view. The *Step 2 of 4: Review the MVD Record* page appears.
- 5. Click **Edit** to edit the MVD record. The *Step 3 of 4: Edit the MVD Record* page appears as shown in [Figure 1.](#page-1-0) Edit the appropriate details.

<span id="page-1-0"></span>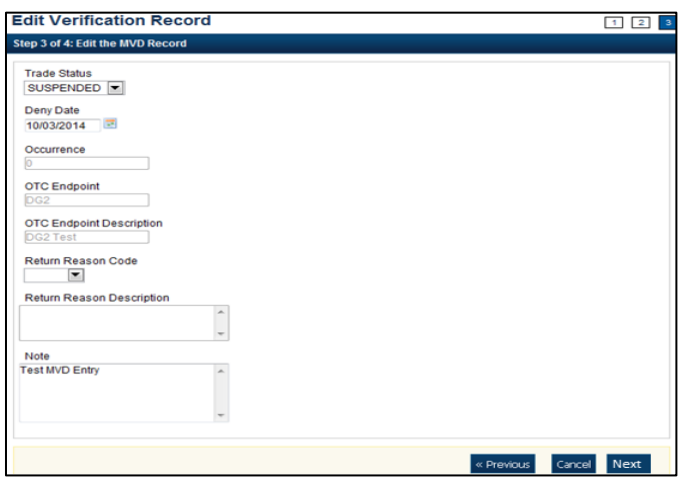

**Figure 1. Edit Verification Record**

#### 6. Click **Next**.

• Select the **Trade Status**

## **Application Tip**

A **Cleared Trade Status** removes the **Deny Date** from the verification record and accepts the record into the system.

• Enter the **Deny Date**

### **Application Tips**

- The **Deny Date** indicates the date when the suspension period ends.
- The **Deny Date** must be greater or equal to today's date and is mandatory for a **Suspend Trade Status**.
- The **Deny Date** for a **Denied** and **Blocked** trade status defaults to 9/09/2099.
- Select a **Return Reason Code**

#### **Application Tip**

The **Return Reason Description** is not editable and appears after a **Return Reason Code** is selected.

- Enter a **Note** referencing the reason for suspending, denying, or blocking the record.
- 7. The *Step 4 of 4: Review* the edited MVD Record. Verify the verification record information is correct and click **Submit**. Click **Edit** to modify the information entered.
- 8. A *Confirmation* page appears stating that the MVD record has been updated.

# **Additional Buttons**

- Click **Cancel** to return to the OTCnet Home Page. No data is saved.
- Click **Check Image and Research Archive (CIRA) Detail** to display CIRA details. (Visible only if is a CIRA record exists.)
- Click **Edit** to update the MVD record.
- Click **Previous** to return to the previous page.
- Click **Return Home** to the OTCnet Home Page.